目录

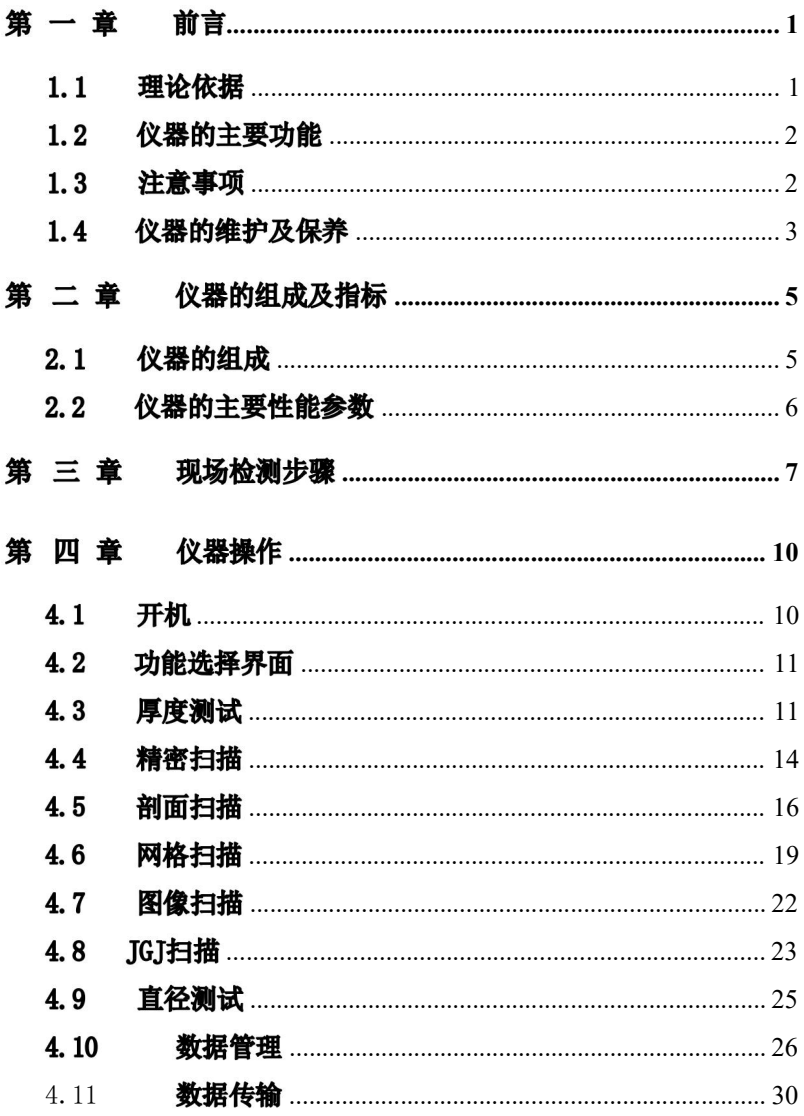

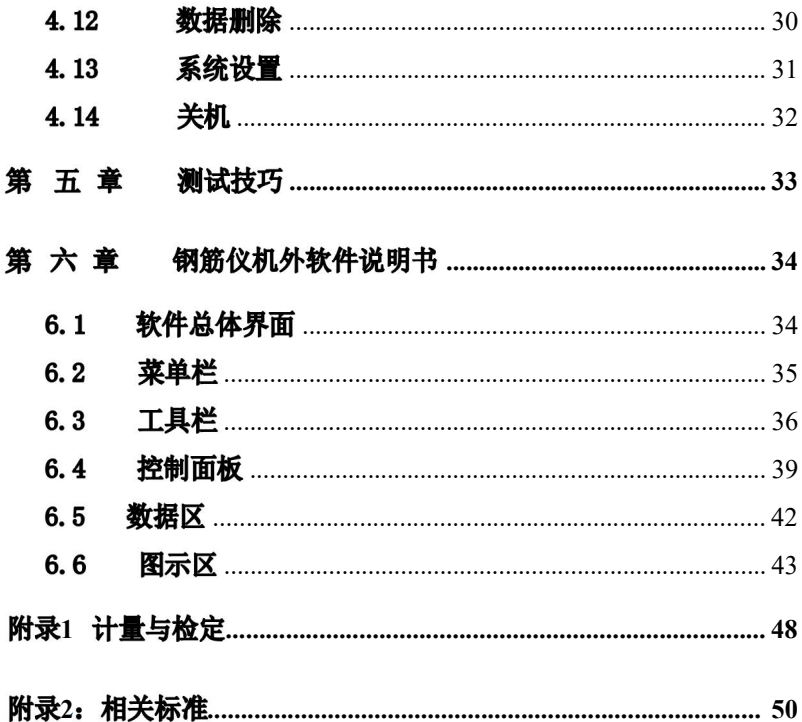

# <span id="page-2-0"></span>第一章 前言

钢筋位置探测技术是一种应用无损检测方法准确地测量钢筋混 凝土结构或构件中钢筋位置及保护层厚度的检测手段。

在钢筋混凝土结构中, 钢筋位置及保护层厚度是保证结构质量的 一项重要指标, 直接影响构件的抗拉、抗剪、抗弯、抗震、抗冲击等 物理性能, 也直接影响着结构的安全性。保护层过薄, 钢筋容易锈蚀, 影响结构的使用寿命; 保护层过厚则降低了结构的承载能力, 影响结 构的安全。在近年来, 混凝土结构工程的验收、诊断和安全性评价中, 钢筋位置和保护层厚度的参数受到越来越高的重视。 在 2002 年 4 月 1 日开始实施的《混凝土结构工程施工质量验收规范》 (GB 50204-2002) 中, 对结构实体钢筋保护层厚度检测作了明确规定 (附录 E): "对梁 类、板类构件, 应各抽取构件数量的 2%且不少于 5 个构件进行检测"。

## <span id="page-2-1"></span>1.1 理论依据

根据电磁场理论, 线圈是严格磁偶极子, 当信号源供给交变电 流时,它向外界辐射出电磁场;钢筋是一个电偶极子, 它接收外 界电场, 从而产生大小沿钢筋分布的感应电流。钢筋的感应电流 重新向外界辐射出电磁场(即二次场), 仪器接收在电磁场覆盖范 围内铁磁性介质(钢筋) 产生的感生磁场, 并转换为电信号, 主 机系统实时分析处理数字化的电信号, 并以 图形、数值、提示音 等多种方式显示出来, 从而准确判定钢筋位 置、保护层厚度、钢 筋直径。 与以往传统仪器的重要区别是: 该仪器的传感器是由多 个线圈组成, 因此可以及时的判别钢筋的位置, 没有滞后。保护 层厚度的检测, 以及对密集筋的扫描性能也有很大提升。

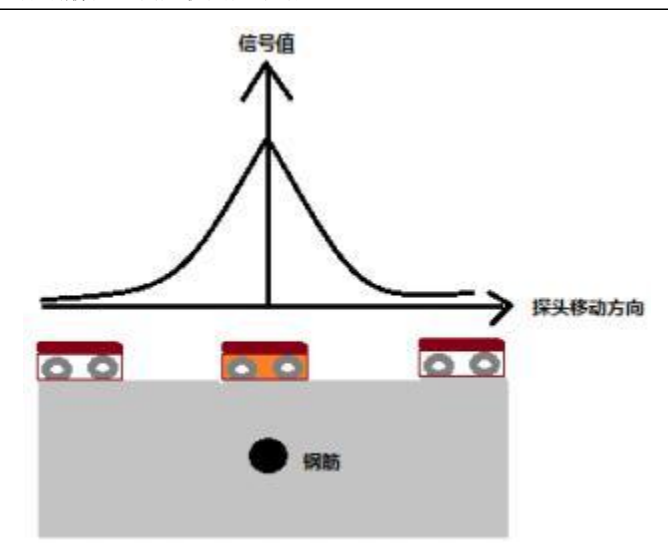

图 2-1 测试原理图

#### <span id="page-3-0"></span>1.2 仪器的主要功能

- 1、 确定钢筋位置、走向及分布;
- 2、 测量钢筋的保护层厚度;
- 3、 测量钢筋的直径并估算保护层厚度;
- 4、 检测数据的存储、查看及传输;

## <span id="page-3-1"></span>1.3 注意事项

1、为了更好地使用本检测仪,请您在使用仪器前仔细阅读使 用 说明书。

2、工作环境要求:

环境温度: 0℃~40℃ 相对湿度: <90%RH

不得长时间阳光直射 防腐蚀: 在潮湿、灰尘、腐蚀性气 体环境中使用时,应采 取必要的防护措施。 3、存储环境要求

环境温度: -20℃~+50℃

相对湿度: < 90%RH

不用时请将仪器放在包装箱中, 在通风、阴凉、干燥环 境下保 存, 不得长时间阳光直射。 若长期不使用, 应定期通电开机 检查。

4、避免进水。

5、防磁:避免在强磁场环境下使用, 如大型电磁铁、变压器 附 近。

6、防震: 在使用及搬运过程中, 应防止剧烈震动和冲击。

7、未经允许, 请勿打开仪器机壳,否则后果自负。

# <span id="page-4-0"></span>1.4 仪器的维护及保养

1、电源:本仪器采用两块专用可充电锂电池进行供电, 如 完 全充满, 单块电池可连续工作 **20** 小时以上。使用时请注意 仪器右上方电量指示, 如果电量不足时, 则应尽快关闭仪器 并及时用充电器对仪器进行充电, 否则可能会造成因突然断 电导致的测试数据丢失甚至损毁仪器。禁止使用其它电池、电 源为本仪器供电。

2、充电:仪器内置锂电池。支持 MicroUSB 标准口充电, 用充电器充电时, 需将电源插头端接到 AC220±10%V 的电 源插座上,另一头 USB 插头接入仪器侧面 的USB 插座上即 可。充电时, 仪器的指示灯为红色, 表示正在对仪器内置电 池充电; 仪器的指示灯为绿色代表仪器已经充满。

3

注意:为了保证完全充满,请保持连续充电4小时左右, 同时不要在超过60℃的环境下对仪器充电。

仪器长期不用, 充电电池会自然放电, 导致电量减少, 使 用 前应再次充电。充电过程中仪器和充电器会有一定程度的 发热, 属正常现象,应保持仪器和充电器通风良好,便于散 热。

**作文字:在得使用其它电源话配器对仪器充电,否则** 有可 能对仪器造成破坏。

3、充电电池:充电电池的寿命为充放电500次左右, 接近 电池充放电寿命时, 如果发现电池工作不正常(根本充不上 电、充 不满或每次充满之后使用时间很短,)则很可能是充电 电池已损坏 或寿命已到, 应与我公司联系, 更换新的电池。 禁止将电池短路 或靠近高温热源。

4、每次使用完本仪器后,应该对仪器进行适当清洁, 以防 止 水、泥等进入接插件, 从而导致仪器的性能下降或损坏。

5、储存:不用时请将仪器放在包装箱中,仪器应放在通 风、 阴凉、干燥、室温环境下保存。若长期不使用, 应定期 通电开机检查。

**# 李注意: 请勿将仪器及配件放入水中或用湿布擦洗!** 请勿用有机溶剂擦洗仪器及配件! 请用干净柔软的干布擦 拭主机和插座!

4

# <span id="page-6-0"></span>第二章 仪器的组成及指标

# <span id="page-6-1"></span>2.1 仪器的组成

SZ-R81S 一体钢筋位置测定仪主要包含主机, 充电及数据传输 用的 MicroUSB 线, 和充电器插头组成。

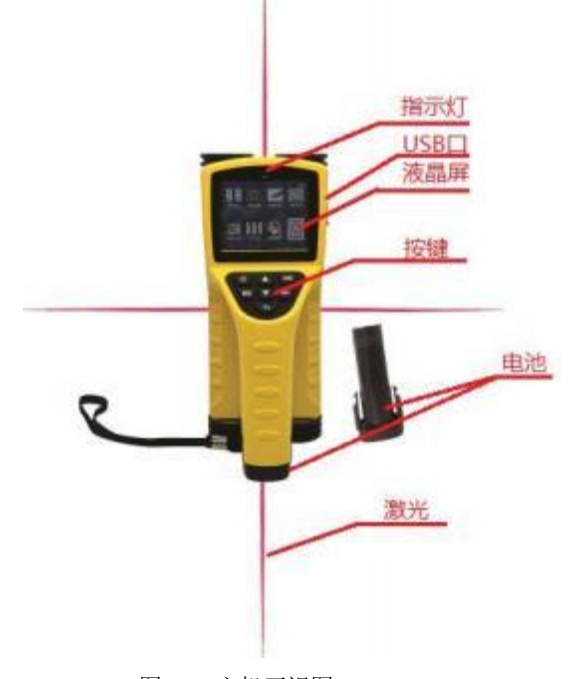

图 2-1 主机正视图

1、 液晶屏

安装在仪器上面板, 用于显示操作界面及检测数据等信息。 2、 指示灯

有两个功能: 1)、关机状态下指示充电状态: 指示灯显示 为红色表示充电状态, 指示灯显示为绿色表示充电已完成。 2)、 开机测量过程中指示钢筋位置: 指示灯显示为红色表示传感器位 于钢筋正上方。

3、 充电传输 MicroUSB 接口

接口位于主机的右侧面,,仪器的数据传输和仪器充电共用此 接口。

4、 铭牌

位于仪器底部, 标示公司名称、生产日期、仪器出厂编号等。

# <span id="page-7-0"></span>2.2 仪器的主要性能参数

| 项<br>目 | 指<br>标                               |  |  |  |
|--------|--------------------------------------|--|--|--|
| 厚度测量范围 | 小量程:<br>2~100mm 大量程:<br>$5 - 200$ mm |  |  |  |
| 供电方式   | 两块可更换锂电池供电                           |  |  |  |
| 连续工作时间 | 单块电池即可≥ 20 小时                        |  |  |  |
| 整机重量   | 0.67kg (含锂电池)                        |  |  |  |
| 整机体积   | $210$ mm $\times$ 90mm $\times$ 95mm |  |  |  |
| 显示屏    | 2.8" 彩色液晶屏,<br>320x240 彩色显示屏         |  |  |  |
| 存储容量   | 超级大容量 SD 卡存储<br>8G                   |  |  |  |
| 操作方式   | 硅胶按键                                 |  |  |  |
| 通信接口   | USB 传输接口, 仪器作为 U 盘直接拷贝数据             |  |  |  |

表 2.2 主要技术指标

# <span id="page-8-0"></span>第三章 现场检测步骤

实际钢筋混凝土结构中,一般多采用多根并排钢筋(主筋) 加箍筋的布筋方式(如梁、柱等) 或网状布筋方式(如板、墙等), 而且钢筋在混凝土中的埋藏位置一般不能预先确定。所以,为了 提高检测效率和检测精度,我们需要遵循一定的原则。

#### 第一步 获取资料

获取被测构件的设计施工资料,确定被测构件中钢筋的大致 位置、走向和直径,并将仪器的钢筋直径参数设置为设计值。如 上述资料无法获取,将钢筋直径设置为默认值, 用网格扫描或剖 面扫描和直径测试功能来检测钢筋直径和其保护层厚度。

#### 第二步 确定检测区

根据需要在被测构件上选择一块区域作为检测区,尽量选择 表面比较光滑的区域,以便提高检测精度。

## 第三步 确定钢筋走向的方向

根据设计资料或经验确定钢筋走向,如果无法确定, 应在两 个正交方向多点扫描,以确定钢筋位置, 如下图 3-1 所示。

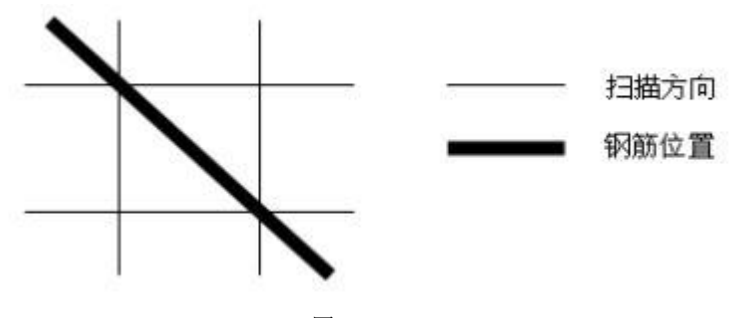

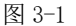

# 第四步 确定主筋 (或上层筋) 位置

选择一个起始点,沿主筋垂向(对于梁、柱等构件)或上层 筋垂向(对于网状布筋的板、墙等) 进行扫描, 以确定主筋或上 层筋的位置,然后平移一定距离,进行另一次扫描,如图 3-2 所 示, 将两次扫描到的点用直线连起来。注意:如果扫描线恰好在 箍筋或下层筋上方, 如图 3-3, 则有可能出现找不到钢筋或钢筋位 置判定不准确的情况, 表现为重复扫描时钢筋位置判定偏差较大。 此时应将该扫描线平移两个钢筋直径的距离, 再次扫描。

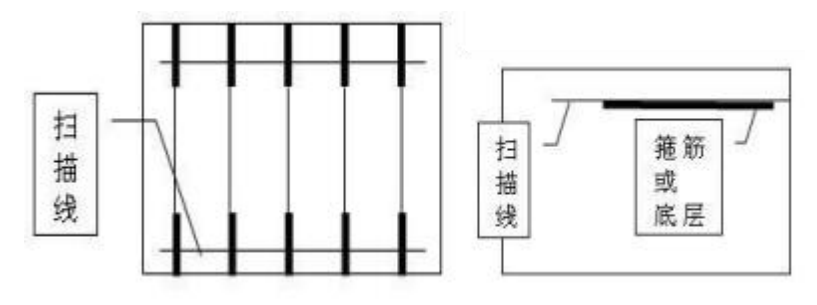

图 3-2 图 3-3

# 第五步 确定箍筋 (或下层筋) 位置

在已经确定的两根钢筋的中间位置沿箍筋(或下层筋)垂向 进行扫描, 以确定箍筋(或下层筋) 的位置,然后选择另两根的 中间位置进行扫描, 如图 3-4 所示,将两次扫描到的点用直线连 接起来。

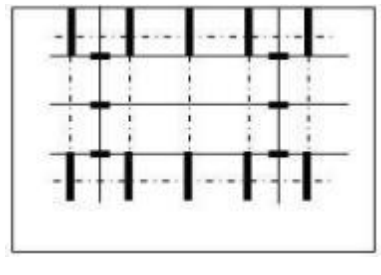

图 3-4

#### 第六步 检测保护层厚度和钢筋直径

已知钢筋直径检测保护层厚度: 洗择仪器的密集筋测试功能, 设置好钢筋直径参数, 在两根箍筋 (下层筋) 的中间位置沿主筋 (上层筋) 的垂线方向扫描, 确定被测主筋(上层筋) 的保护层 厚度; 在两根主筋(上层筋) 的中间位置沿箍筋(下层筋)的垂 线方向扫描, 确定被测箍筋(下层筋) 的保护层厚度。注意设置 相应的网格钢筋状态。

#### 未知钢筋直径检测保护层厚度和钢筋直径:

选择仪器的直径测试功能, 在两根箍筋(下层筋) 的中间位置 仪器平行于钢筋沿主筋(上层筋)的垂线方向扫描, 确定被测主 筋(上层筋) 的精确位置, 然后将仪器平行放置在被测钢筋的正 上方, 检测钢筋的直径和该点保护层厚度, 在两根主筋(上层筋) 的中间位置沿箍筋(下层筋) 的垂线方向扫描, 确定被测箍筋(下 层筋) 的精确位置,然后将仪器平行放置在被测钢筋的正上方, 设置相应的网格筋状态, 检测钢筋的直径和该点保护层厚度。

# <span id="page-11-0"></span>第 四 章 仪器操作

仪器的按键说明如表 4.1。

表 4.1

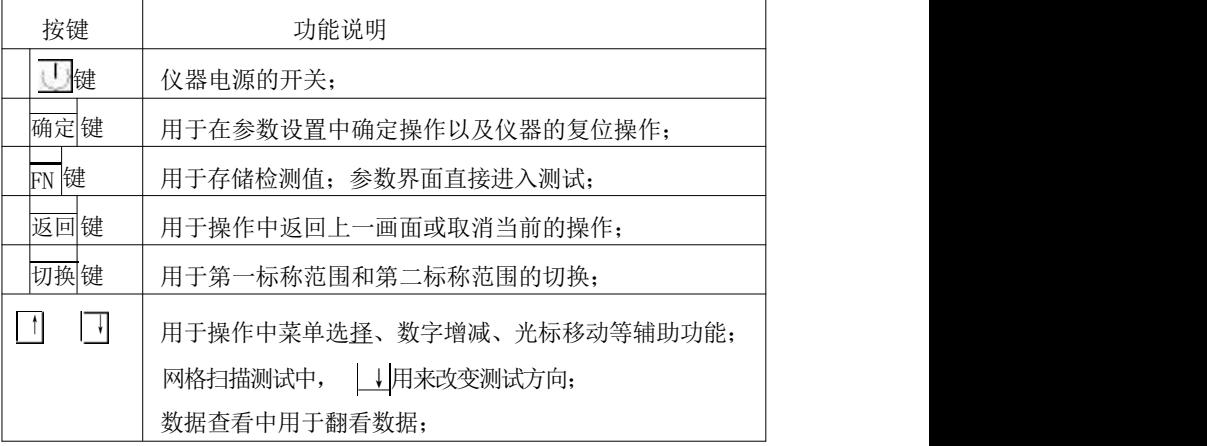

# <span id="page-11-1"></span>4.1 开机

长按仪器面板的 1#, 仪器上电, 开始工作, 启动界面如图 4-1 所示。

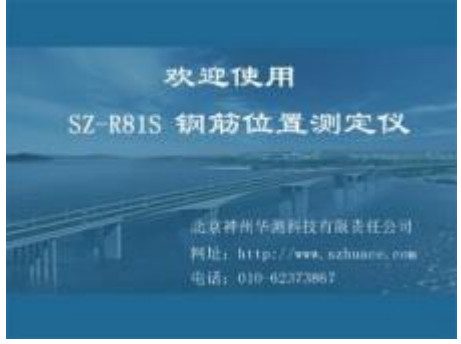

## 图 4-1 开机界面

#### <span id="page-12-0"></span>功能选择界面  $4.2$

在开机界面,按任意键进入功能选择界面,如图 4-2。

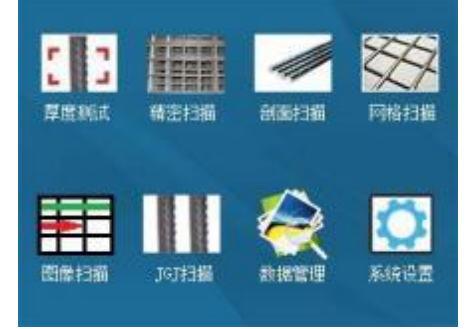

图 4-2 功能选择界面

功能选择界面包括厚度测试、精密扫描、 剖面扫描、 网格扫 描、图像扫描、 JGJ 扫描、 数据管理、系统设置共 8 个功能, 通过 ↑、 ↓键, 可选择相应功能, 按确定键进入相应功能界面。

# <span id="page-12-1"></span>4.3 厚度测试

进入厚度测试界面首先为参数区如图 4-3。

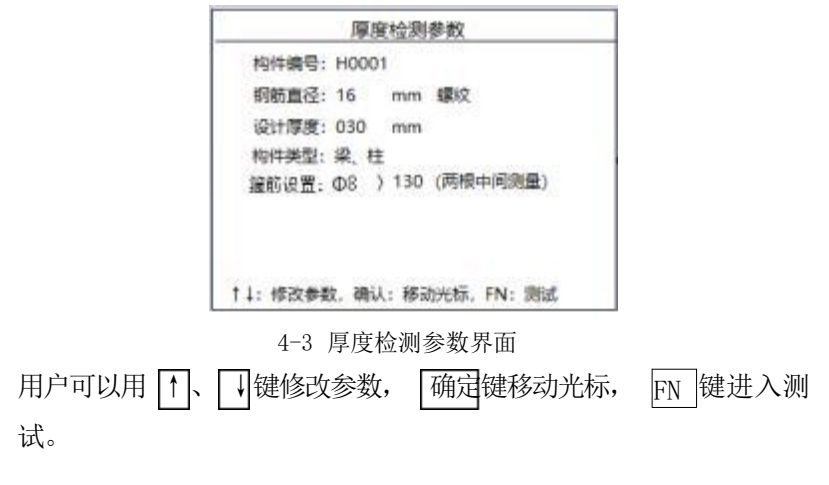

#### $1)$ 设置参数

构件编号--共有五个测试类型, "H"表示厚度测 试保存的数据; 构件编号用户无需输入, 仪器自动编号。

钢筋直径: 预设钢筋直径。在测试保护层厚度前, 用户必须 输入正确的钢筋直径,才能正确的测试保护层厚度。用户可以用 ↑、 ↓键来修改钢筋直径, 可选择的值包括 6、8、10……50,单  $\overleftrightarrow{\mathcal{W}}$  mm.

设计厚度, 设计厚度根据设计资料获得, 正确的设置设计厚 度, 可以准确判断被测钢筋的保护层厚度是否合格, 并计算测试 数据的合格率。 用户可以用 ↓ ↓ 键修改设计厚度, 单位mm。

构件类型, 构件类型分为梁柱和板墙, 主要的区别在于二者 的保护层厚度的合格范围不同。梁柱的钢筋保护层厚度误差上限 和下限分别为+10mm 和-7mm; 板墙的误差上限和下限分别为+8 mm 和-5mm。

**箍筋设置:** 包含箍筋直径和箍筋间距的设置, 用户可以用 ↑ ↓键修改参数项。箍筋直径有Φ8、 Φ10、Φ12、Φ14、Φ16 几 个档, 根据实际情况选择, "箍筋间距"默认值是"> 130mm",即 不需要修正,但是当箍筋间距小于或等于 130mm 时应设置箍筋间 距, "箍筋间距"分为 40,60,80,100,130,>130,六个档位。当设置 了箍筋间距(除> 130 外) 后, 在测试时, 若箍筋间距 >130mm 时, 测试主筋时需要将仪器检测区域放置到两根箍筋之间的正中间位 置进行测量。若箍筋间距小于等于 130mm 时,测试主筋时需要将 仪器两侧探测区域的水平激光的位置放在其中 一 根箍筋的正上 方进行测量,这样可以最大程度的减小测试误差。

设置完参数后按 FN 键进入测试界面如图 4-4, 按返回键返回

12

参数设置界面。

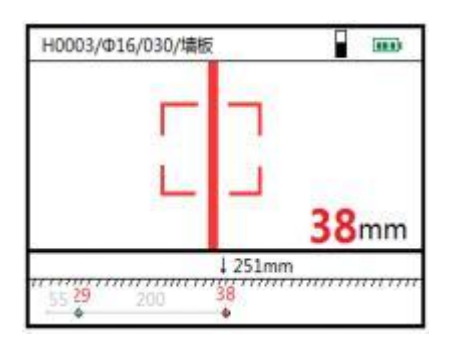

4-4 厚度测试界面

### 2) 测试区

测试区正中间有一个方框, 该方框表示钢筋的实时位置,当 仪器位于钢筋的正上方时,则方框变成红色。如果偏离正上方, 则变成蓝色, 随着主机从钢筋正上方远离继续向右移动, 瞄准框 向左侧边缘移动, 随着探测线圈的信号变化, 瞄准框从左侧边缘 向中心线移动, 当瞄准框再次与中心线区域重合, 并变为绿色, 这时主机在相邻的两根钢筋正中间, 此处位置适合钻孔取芯。 如果仪器远离钢筋时, 则该方框变成灰色。在测试区的下方, 有 锁定的当前钢筋的保护层厚度和仪器移动距离信息、按 FN 键保 存所有测点和距离值并返回参数设置界面。

**3)**

A、手持仪器沿钢筋垂直方向移动, 在移动的过程中, 仪器采 集到的钢筋保护层厚度值和距离值就会显示在屏幕下方。当仪器 移动的距离超过 500mm 时, 则扫描范围就自动翻页, 增加 500mm;

B、复位: 在测试过程中, 用户感觉测试结果不正确, 可对仪 器进行复位,此时仪器应放置在空气中, 远离金属(至少 0.5m), 避免强磁场干扰, 按确定键进行复位, 同时屏幕上显示"wait!",

当"wait!"消失后,说明仪器复位完毕, 此时可进入检测状态。

C、测试过程中后退, 可以对测试的数据进行消除, 重新进行 测试, 实现了复测功能。 当仪器后退的距离超过 500mm 时, 则扫 描范围就自动向前翻页;

D、测试过程中可以按  $\lceil \cdot \rceil$ 、 键, 对已经测过的数据进行查 看浏览,仪器前进时,继续测试。

E、量程的切换,按切换键进行低量程 和高量程 的 切换。

F、按|返回|键保存数据并返回到参数设置。

#### <span id="page-15-0"></span>4.4 精密扫描

进入精密扫描界面首先为参数区如图 4-5。

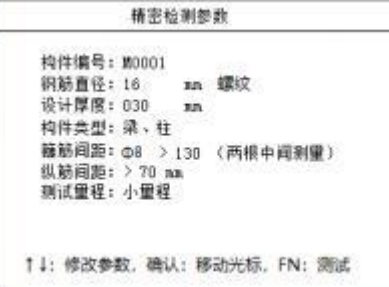

4-5 精密检测参数界面

用户可以用 ↑ 、 ↓ 键修改参数, 桶定键移动光标, FN 键进 入测试

2) 设置参数

构件编号· 构件编号一共有五个测试类型, "M"表示精密测 试保存的数据; 构件编号用户无需输入, 仪器自动编号。 纵筋间距: 用户可以用 ↑√ ↓键修改纵筋间距。"纵筋间距" 默认值是">70mm",即不需要修正, 但是当纵筋间距小于 70mm 时需要修正。

**涮试量程:** 密集筋扫描测试过程中不可以改变量程, 因此在 参数设置中添加了量程设置用 ↑ 、 → 键可以切换量程。

其余部分设置参见厚度测试的参数设置项。

#### 4) 测试区

设置完参数后按 FN 键进入测试界面, 按返回键返回参数设置 界面。如图 4-6。

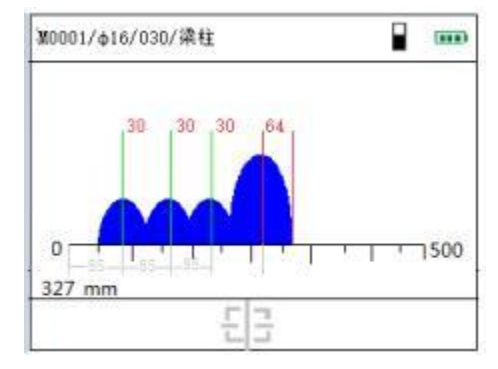

4-6 密集测试界面

测试区显示测试过程中信号波形信息, 当有钢筋的时候, 在 该区域,仪器采集到的信号会变强, 当没有钢筋的时候, 仪器的 信号会变弱, 根据采集到的波形信息, 用户可以直观的看到密集 钢筋的分布, 其中信号比较强的部分, 有可能存在钢筋。在测试 过程中,仪器也会自动判读钢筋位置,如图 4-6 所示,一根根线

(如果保护层厚度合格,则线为绿色, 如果保护层厚度不合格, 则为红色) 代表仪器判读到钢筋的位置,在线的上方显示的是该 钢筋对应的保护层的厚度, 在测试区左下方有实时参数显示, 其 中 D 表示当前距离信息。其中右下方的小方框则表示当前钢筋的

位置信息, 当仪器处于钢筋正上方时, 则该方框变成红色,否则 方框变成蓝色, 当仪器远离钢筋时, 该方框变成灰色。

**5)**

A、手持仪器沿钢筋垂直方向移动, 在移动的过程中, 仪器采 集到的钢筋的信号就会显示在屏幕上, 用户根据采集到的信息, 可以判断有无钢筋。 当仪器移动的距离超过 500mm 时, 则扫描范 围就自动翻页, 增加 500mm;

B、复位

C、扫描过程中后退, 可以对测试的数据进行消除, 重新进行 测试, 实现了复测功能。 当仪器后退的距离超过 500mm 时, 则扫 描范围就自动向前翻页;

D、在测试过程中, 仪器移动的速度太快时, 会影响测试的精 度, 因此仪器屏幕上会出现"移动速度太快, 退回仪器重新测试!" 的字样提示。

E、测试过程中可以按 1 、 ¥ 键, 对已经测过的数据进行查 看浏览,仪器前进时,继续测试。

F、由于精细扫描模式是根据信号波形的前后变化趋势来判断 钢筋, 因此在精细扫描模式下不可以切换量程。

G、按|返回|键保存数据并返回到参数设置。

# <span id="page-17-0"></span>4.5 剖面扫描

剖面扫描用于多根并排钢筋的检测, 剖面扫描参数区界面如 图 4-7。

SZ-R81S 一体钢筋位置测定仪用户手册

| 构件编号: P0001  |    |                           |
|--------------|----|---------------------------|
| 钢筋直径: 16     | mm |                           |
| 设计厚度: 030 mm |    |                           |
| 构件类型:梁 柱     |    |                           |
|              |    | 鐘節设置: (D8 ) 130 (两根中间测量)  |
|              |    | 1: 修改参数, 确认: 移动光标, FN: 测试 |

图 4-7 剖面参数

用户可以用 1 、 | 键修改参数, 同确定键移动光标, FN 键进 入测试

1) 参数设置

构件编号: 构件编号一共有五个测试类型, "P"表示剖面 扫描保存的数据:工程编号用户无需输入,仪器自动编号。 其余部分设置参见厚度测试的参数设置项。

# 2) 测试区

设置完参数后按 FN 键进入测试界面图 4-8, 按返回键返回参数 设置界面。

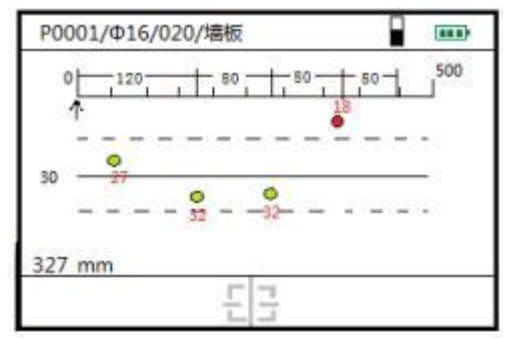

图 4-8 剖面扫描测试界面

剖面扫描测试区参数主要包括表示仪器移动距离的距离坐

标、 相邻两根钢筋之间的间距、保护层厚度设计值(测试区域正 中间的实线)、保护层厚度合格区间(两个虚线之间区域)、实时 距离信息及钢筋的实时位置(测试区域右下方的方框),如图 4-8 **所示。**

在测试过程中, 测到钢筋时会出现一个个的小圆点, 表示一 根根钢筋的剖面, 如果小圆点是绿色的(该测点应位于两条虚线之 间), 表示钢筋的保护层厚度符合设计要求, 如果小圆点是红色的 (该测点位于两条虚线之外), 则表示该钢筋的保护层厚度超出设 计的误差范围。当测试到一个测点时, 该测点对应的钢筋保护层 厚度会显示在小圆点的下方。同时会在坐标的上方显示两根钢筋 之间的间距,用户可以直观的看到两根钢筋之间的间距。

测试区左下方有实时参数显示, 其中 D 表示当前距离。其中 右下方的小方框则表示当前钢筋的实时位置信息,当仪器处于钢 筋正上方时, 则该方框变成红色,否则变成蓝色, 如果仪器远离 钢筋时,该方框变成灰色。

#### 3) 剖面测试

设置完参数, 按 FN 键进入测试, 确定好钢筋的走向, 即可 进入剖面测试, 屏幕下方的 D 处显示移动距离,单位是 mm。检 测过程中, 手握仪器从左至右水平缓慢平移, 听到报警声后, 表明仪器正下方有钢筋且把钢筋的位置信息、 其保护层厚度等 信息显示在屏幕上。

## 在测试过程中可进行如下操作:

A. 量程洗择

B、手持仪器沿钢筋垂直方向移动, 在移动的过程中, 如听见 蜂鸣器响、且测试区域右下框中的方框变红,则表示仪器处于钢

筋的正上方, 仪器会自动测试移动路径中存在的所有钢筋及其保 护层厚度, 并显示在屏幕上, 每一个圆点表示一根钢筋, 其中 x 方向表示移动的距离坐标, y 方向表示保护层厚度。 当仪器走过的 水平距离≥500mm 时, 则扫描范围就自动翻页, 增加 500mm。

にほんしょう しょうしょく しんじょう しんしゃく しんしゅう しんしゅう しゅうかい しゅうしゅう しんしゅう しゅうしゅう しゅうしゅう

D、在测试过程中, 仪器移动的速度太快时, 会影响测试的精 度, 因此仪器屏幕上会出现"移动速度太快, 退回仪器重新测试!" 的字样提示。

E、扫描过程中后退, 可以对测试的数据进行消除, 重新进行 测试, 实现了复测功能。 当仪器后退的距离超过 500mm 时, 则扫 描范围就自动向前翻页。

F、测试过程中可以按 1 、 ¥ 键, 对已经测过的数据进行查 看浏览,仪器前进时,继续测试。

G、量程的切换, 按切换键进行低量程 ■ 和高量程 ■ 的 切换。

H、按|返回|键保存数据并返回到参数设置。

#### <span id="page-20-0"></span>4.6 网格扫描

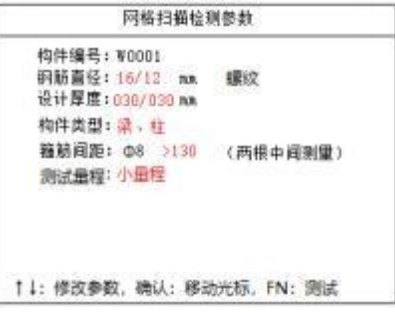

图 4-9 网格参数界面

用户可以用 ↑ | ↓ 键修改参数, 桶定键移动光标, 下 键进 入测试

### 1) 参数设置

构件编号· 构件编号一共有五个测试类型, "W"表示网格测 试保存的数据。工程编号用户无需输入, 仪器自动编号。

密集筋扫描测试过程中不可以改变量程, 因此在 参数设置中添加了量程设置用 ↑ |、 | 键可以切换量程。

其余部分设置参见厚度测试的参数设置项。

#### 2) 测试区

设置完参数后按 FN 键进入测试界面图 4-12, 按返回键返回参 数设置界面。

网格扫描测试区显示 x/y 方向的距离坐标、x/y 方向钢筋之间 的间距、 x/y 方向的钢筋保护层厚度、 x/y 方向的实时距离信息 及钢筋的实时位置, 如图 4-13 所示, 其中x 方向表示横向移动的 距离坐标,y 方向表示纵向移动的距离坐标。

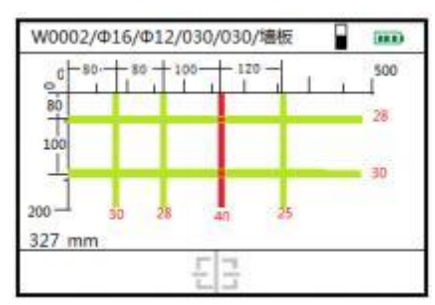

图 4-10 网格测试界面

网格扫描要先扫描 X 方向, 按 | 键切换到 Y 方向扫描, 在测 试过程中, 会出现一个个的细条,表示一根根钢筋,如果细条是 绿色的,表示钢筋符合设计厚度要求, 如果细条是红色的,则表 示该钢筋得保护层厚度超出误差范围, 钢筋的保护层厚度会显示 在所测试钢筋的右边(y 方向)或下边(x 方向)。同时会在 x 坐标的 上方和 y 坐标的左边显示两根钢筋之间的间距,用户可以直观的 看到两根钢筋之间的距离。

测试区左下方有实时参数显示, 其中 D 表示当前距离。其中 右下方的小方框则表示当前钢筋的位置信息,当仪器处于钢筋正 上方时,则该方框变成红色, 否则该方框变成蓝色, 当仪器远离 钢筋时,该方框变成灰色。

#### 3) 网格测试

手持仪器沿钢筋垂直方向移动, 在移动的过程中, 如听见 蜂鸣器响、且测试区域右下框中的方框变红,则表示仪器处于钢 筋的正上方。仪器会自动测试移动路径中存在的所有钢筋并显示 在屏幕上, 当测试完 x 方向的钢筋后, 用户按下V键, 则可以测 试 y 方向的钢筋, 每一个细条表示一根钢筋。在 x 方向上, 当仪 器移动的距离超过 500mm 时, 则扫描范围就自动翻页, 增加 500mm。 在 y 方向上, 当移动的距离超过 200mm, 则扫描的距离就自动增加 翻页, 增加 200mm.

B、复位

C、在测试过程中, 仪器移动的速度太快时, 会影响测试的精 度, 因此仪器屏幕上会出现"移动速度太快, 退回仪器重新测试!" 的字样提示。

D、扫描过程中后退, 可以对测试的数据进行消除, 重新进行 测试, 实现了复测功能。 当仪器后退的距离超过 500mm 时, 则扫 描范围就自动向前翻页。

E 、测试过程中可以按 ↑↑、 ↓ 键, 对已经测过的数据进行查

看浏览,仪器前进时,继续测试。

F、按返回键保存数据并返回到参数设置界面。

# <span id="page-23-0"></span>4.7 图像扫描

图像扫描参数设置界面如图 4-11。

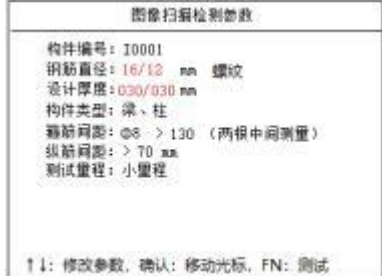

#### 图 4-11 图像扫描参数设置

用户可以用 1 、 ¥键修改参数, 确定键移动光标, 下 键进 入测试

1) 参数设置

构件编号: 构件编号一共有五个测试类型, "I"表示网格测 试保存的数据。工程编号用户无需输入, 仪器自动编号。

测试量程: 密集筋扫描测试过程中不可以改变量程, 因此在 参数设置中添加了量程设置用 ↑ ↓ ↓键可以切换量程。

其余部分设置参见厚度测试的参数设置项。

设置完参数后按 FN 键进入测试界面图 4-12, 按返回键返回 参数设置界面。

SZ-R81S 一体钢筋位置测定仪用户手册

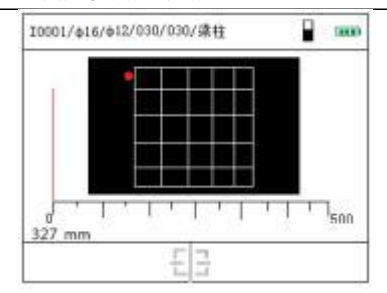

图 4-12 图像扫描界面

图像扫描模式是在结合精细扫描和网格扫描的基础上在特定 面积的区域内通过对 X 和 Y 方向进行多次扫描来进行综合分析, 适用于不规则分布的钢筋测量环境。

图像扫描是用户指定一个方形区域, 5X5 分格在构件上画 好分割线, 每行每列的扫描距离是 1000mm,然后按如下次序进行扫 描。仪器在 5x5 的分格内依次次的扫描。 扫描顺序如图 4-13。

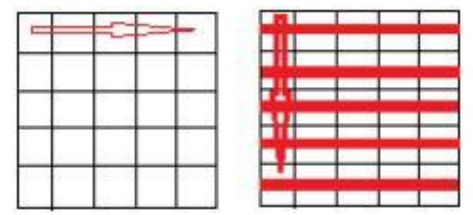

图 4-13 图像扫描行列图

在图像扫描界面。按确认键进行波形扫描, 图像扫描操作与精 细扫描相同。每次扫描结束之后,就会出现行列图,按确认件进 入下一行或者列的扫描。

5 行 5 列扫描完成之后, 结束本次图像扫描。扫描中途停止, 按返回键即可保存数据退出。

# <span id="page-24-0"></span>4.8 JGJ 扫描

JGJ 扫描参数设置界面如图 4-14。

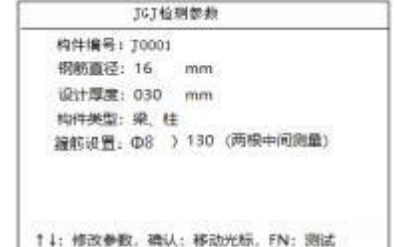

图 4-14 JGJ 扫描

用户可以用 ↑ | ↓ | 键修改参数, | 确定键移动光标, | FN | 键进 入测试

### 2) 参数设置

构件编号: 构件编号一共有五个测试类型, "J":表示 JGJ 扫 描测试保存的数据。工程编号用户无需输入, 仪器自动编号。

其余部分设置参见厚度测试的参数设置项。

设置完参数后按 FN 键进入测试界面如图 4-15, 按返回键返 回参数设置界面。

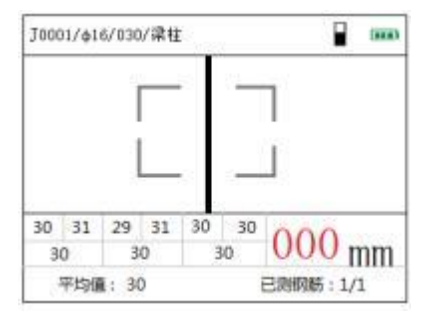

图 4-15 JGJ 测试界面

### 3) 测试区

测试区正中间有一个方框,该方框表示钢筋的实时位置,当仪 器位于钢筋的正上方时, 则方框变成红色。如果偏离正上方, 则 变成蓝色, 随着主机从钢筋正上方远离继续向右移动, 瞄准框向 左侧边缘移动, 随着探测线圈的信号变化, 瞄准框从左侧边缘向 中心线移动, 当瞄准框再次与中心线区域重合, 并变为绿色,这 时主机在相邻的两根钢筋正中间,此处位置适合钻孔取芯。

如果仪器远离钢筋时, 则该方框变成灰色。在测试区的下方, 有锁定的当前钢筋的保护层厚度、按 FN 键可以保存当前的测试 值。 每根钢筋测 3 个测试点,每个测试点测试两次。平均值会 自动显示在下方。

## 4) IGI 测试步骤

设置完参数以后, 即可进入测试。测试过程包含量程切换、 复位、测试三步骤, 具体如下:

量程选择

B、手持仪器沿与钢筋垂直方向缓慢移动, 在移动的过程中, 如果听见蜂鸣器响、且方框变红,则表示仪器处于钢筋的正上 方, 仪器会自动锁定且显示被测试钢筋的保护层厚度, 用户按 下 FN 键, 保存当前锁定的测点数据, 然后继续前行进行下一个 点的测试。

にほんしょう しょうしょく しんじょう しんしゃく しんしゅう しんしゅう しゅうかい しゅうしゅう しんしゅう しゅうしゅう しゅうしゅう

D、 按返回键存储数据到 SD 卡,文件名为工程编号。

#### <span id="page-26-0"></span>4.9 直径测试

在任何一个测试模块的测试过程中, 当测试区域的方框变成 红色的时候,表示钢筋位于仪器的正下方, 按 键即可进入直径 测试。屏幕上出现下如下的提示框(如图 4-16), 直径测试过程中 不要移动机器。

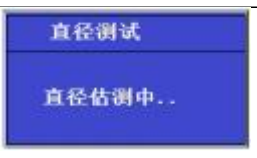

图 4-16 直径测试中

测试完成之后,出现测试结果。(如图 4-17 )

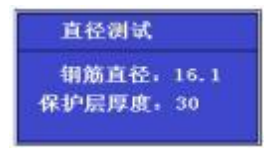

图 4-17 直径测试结果

注: 参考 2.2 章节中的指标, 如果保护层厚度小于最小可测保护 层厚度值, 钢筋直径显示"太薄"; 如果保护层厚度大于最大可测 保护层厚度值, 钢筋直径显示"太厚", 此时无法检测直径。

## <span id="page-27-0"></span>4.10 数据管理

数据管理模块分为数据查看,数据传输, 数据删除三部分。

# 数据杳看有六种类型:

- ◆ HXXX : 厚度扫描的数据。
- ◆ PXXX : 剖面扫描的数据。
- ◆ WYXX : 网格扫描的数据。
- ◆ MXXX : 精密扫描测试。
- $\diamond$  IXXX : 图像扫描数据。
- XXX : JGJ 扫描的数据。 ❖

左侧区域为测试的工程列表, 按测试时间排列, 每页显示 10 个工程, 在第一个工程和最后一个工程按 ↑ 、 → 键可以上翻和下 翻 10 个构件, 在列表里, 按 |↑ ↓ ↓键可以在工程编号区选择不 同的工程, 右侧是所选工程的测试信息。 按确定键, 则进入所选

工程的数据查看,按│1│、│键数据可翻页。按|返回|键返回数据查 看界面。

4.10.1 厚度扫描数据

选择厚度扫描数据, 右侧显示测试信息, 如图 4-18。

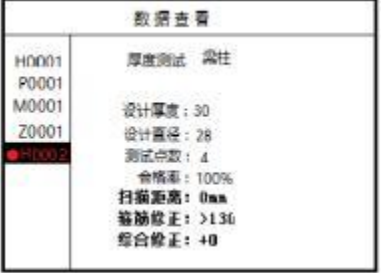

图 4-18 厚度扫描

按确定键, 则进入类似于图 4-4 的数据界面, 用户查看详细 数据信息。

4.10.2 剖面测试数据

选择剖面扫描数据工程, 右侧显示工程测试的信息, 如图 4-19。按确定键, 则进入类似于图 4-10 的数据界面, 用户查看详 细数据信息。

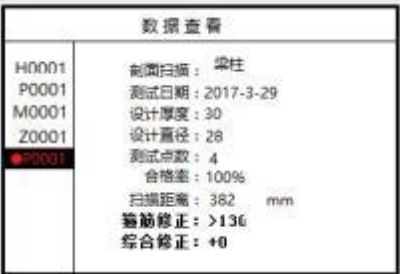

图 4-19 剖面数据

4.10.3 网格测试数据

选择网格扫描数据工程, 右侧显示工程测试的信息, 如图

4-20。按确定键, 则进入类似于图 4-13 的测试界面, 用户可以查 看详细数据信息。

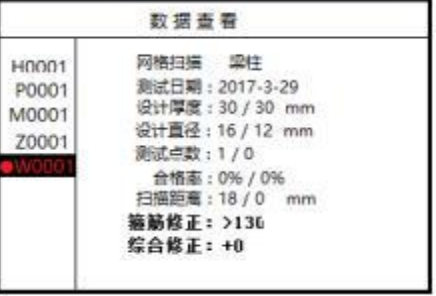

图 4-20 网格扫描数据

4.10.4 精密扫描

选择精细扫描工程数据, 右侧显示工程的测试信息, 如图 4-21。按确定键,可以进入图 4-7 的界面查看测试时的各种数据 信息。

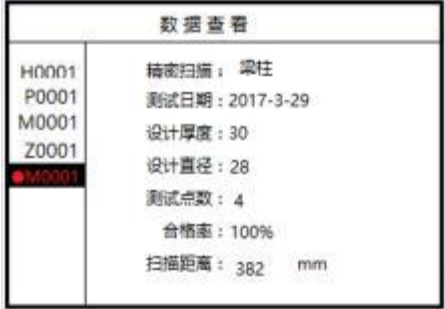

图 4-21 精密扫描数据

4.10.5 图像扫描

选择精细扫描工程数据,右侧显示工程的测试信息, 如 图 4-22。按确定键, 可以选择要查看的行或者列, 如图 4-23。

SZ-R81S 一体钢筋位置测定仪用户手册

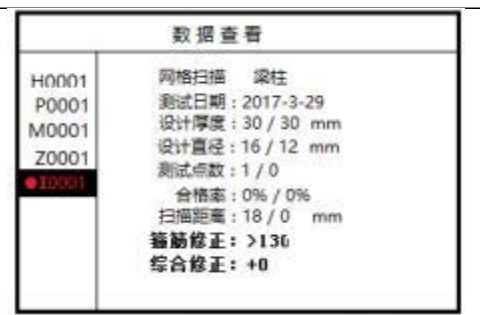

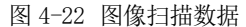

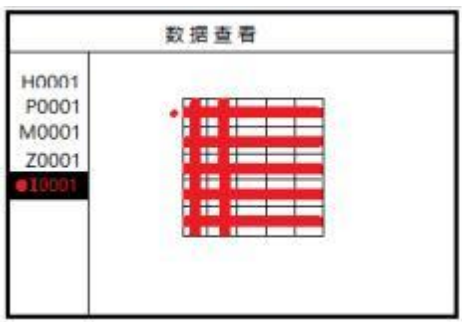

图 4-23 扫描行列选择

按 ↑, ↓键可以选择行列, 选择好之后挟确认键, 可以进入查看测试时 的各种数据信息。

4.10.6 JGJ 扫描

选择 JGJ 扫描的数据, 右侧显示测试信息, 如图 4-24。

|                | 数据查看                 |  |
|----------------|----------------------|--|
| H0001<br>P0001 | 厚度测试 梁柱              |  |
| MO001          | 设计厚度: 30             |  |
| 20001          | 设计直径: 28             |  |
|                | 测试(同数: 4             |  |
|                | 合格图: 100%            |  |
|                | 扫描距离: 0mm            |  |
|                | <b>猫随综正: &gt;136</b> |  |
|                | 综合修正1 +0             |  |

图 4-24 JGJ 扫描数据

<span id="page-31-0"></span>按确定键, 则进入类似于图 4-15 的数据界面, 用户查看详细数据 信息。

# 4.11 数据传输

在数据管理界面选择数据传输, 按确定键进入 USB 传输界面 如图 4-25 所示。

在数据传输模式,仪器作为一个 U 盘, 用户可以将数据拷贝 到计算机,用机外软件进行后续的数据处理。按返回键返回数据 管理界面。

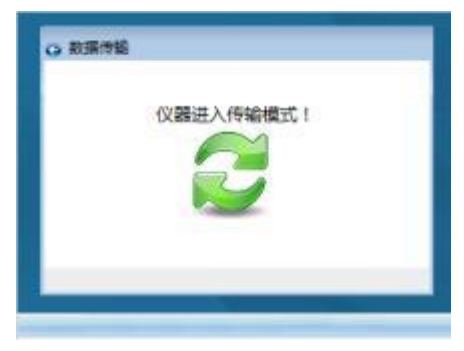

图 4-25 USB 传输界面

# <span id="page-31-1"></span>4.12 数据删除

当选择数据删除功能时, 按下确认键, 用户可以进行删除 数据。如图 4-26 所示。 按确定键删除所有数据, 数据删除结 束后自动返回数据管理界面,按返回键不删除数据返回数据 管理界面。

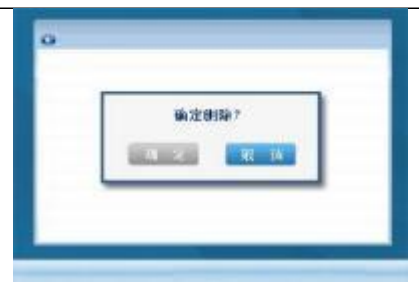

图 4-26 数据删除界面

#### 所有数据删除后无法恢复,请慎用此项功能. 注意:

注意: 要将测试数据所在 的文件夹 中所有 的数据(包含 \*.index 和\*.dat 文件)全部拷贝到电脑中,不要选择性的拷贝文 件, 在删除数据的时候,也要全部删除,不要部分删除数据文件 或索引文件。 建议用户采用仪器中的删除功能删除测试数据

# <span id="page-32-0"></span>4.13 系统设置

系统设置 如图 4-27。

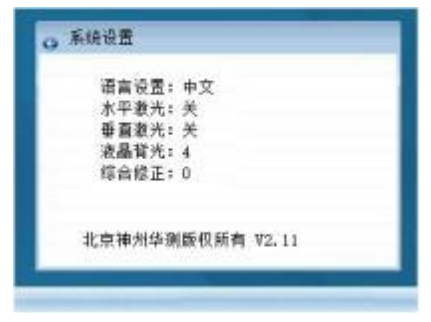

图 4-27 系统设置

- 语言设置: 语言可以设置为中文和英文
- 水平激光: 可以开启和关闭。
- 垂直激光: 可以开始和关闭。

液晶背光: 可以设置 1,2,3,4 种亮度。

综合修正: 此功能适用于现场扫描环境电磁干扰因素较多或存 在其他不明影响因素时, 对仪器的测试结果进行综合修正。

按 1 、 ¥ 键修改数值, 按确认键移动光标, 修改后按返回键 不保存设置返回, 按 FN 键保存设置返回。

#### <span id="page-33-0"></span>4.14 关机

长按 国键即可实现关机操作。

# 注意: 为了减少对屏幕的冲击, 执行关机操作之后需间隔 30 秒钟左右, 仪器方可开机工作。

# <span id="page-34-0"></span>第 五 章 测试技巧

- ◆ 检测表面要尽量平整,以提高检测精度, 避免出现误判的情况;
- ◆ 检测过程尽量保持匀速移动仪器, 避免在找到钢筋以前向相反的方 向移动, 即在找到钢筋以前避免反复移动仪器, 否则容易造成误判;
- ◆ 在用已知钢筋直径检测保护层厚度即厚度测试功能时, 为保证保护 层厚度检测的准确性, 预设钢筋直径应与实际钢筋直径相符。因为 不同直径的钢筋对仪器的响应不同, 所以用不同钢筋直径设置值来 检测同一钢筋, 其检测结果会有一定差异;
- ◆ 仪器扫描方向应垂直于钢筋走向,否则可能会造成误判 或判定厚 度出现偏差;
- ◆ 对于网状钢筋,一般应首先定位上层钢筋,然后在两条 上层钢筋 中间测量来定位下层钢筋;
- ◆ 当更换检测环境或者测量结果出现较大误差时, 应执行信号复位 校准操作, 建议在每次进行扫描测试前执行一次信号复位校准操 作,来消除周围环境对测量结果的影响;
- ◆ 仪器复位时, 远离金属(至少 0.5m), 避免强磁场干扰, 同时屏幕 上显示"wait!", 当"wait!"消失后, 说明仪器复位完毕, 此时 可进入检测状态。
- ◆ 仪器测量过程中支持大小量程切换, 但小量程测量精度较高, 建议 在满足测量范围的条件下尽量使用小量程进行测试;

# <span id="page-35-0"></span>第六章 钢筋仪机外软件说明书

# <span id="page-35-1"></span>6.1 软件总体界面

软件界面总共由 6 部分构成, 分别为: 标题栏, 菜单栏, 工具栏, 控制面板, 数据区, 图示区构成。如图 6-1 所示。

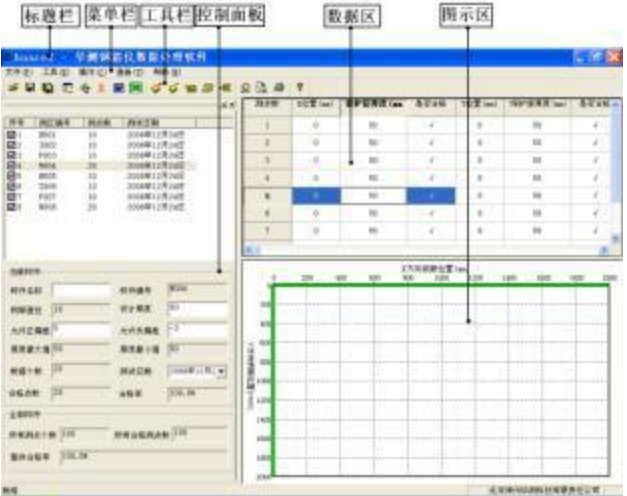

图 6-1 软件总体界面

- ◆ 标题栏: 打开数据文件的名称及软件名称。
- ◆ 菜单栏: 实现软件操作的菜单。
- ❖ 工具栏: 实现软件主要功能的按钮。
- ◆ 控制面板: 主要显示构件列表, 工程参数及分析参数。
- ◆ 数据区: 显示测试数据。
- 图示区: 把测试的数据以图示的形式予以显示。 ❖

#### <span id="page-36-0"></span>6.2 菜单栏

**6.2.1** 文件菜单

文件菜单包含打开, 保存, 另存为, 打印, 打印设置, 退出功能。 上述功能基本与一般的windows软件功能基本相同。

- 打开: 打开钢筋仪的测试数据, 即\*.index 文件, 具体参考 6.3.1 的相关内容。
- ◆ 保存: 将分析处理完的数据予以保存, 具体参考 6.3.2 的相关 わ容。 しゅうしょう しゅうしゅう しゅうしゅう しんこうしょう
- 另存为:将打开的钢筋数据文件保存成其他名称的数据文件。
- ◆ 打印: 打印报告。
- 打印设置: 设置打印机的打印格式。
- 退出: 关闭软件。

**6.2.2** 工具菜单

工具菜单包含数据传输、工程参数设置、生成 word 报告、数据导 入Excel 四项功能, 具体参考 6.3 的相关内容。

**6.2.3** 操作菜单

操作菜单可对构件的数据进行分析操作。具体包含插入构件、删 除构件、插入一行数据、删除一行数据、删除数据五项操作,具体参 考 6.3 的相关内容。

**6.2.4** 查看菜单

查看菜单包括显示或者隐藏控制面板、状态栏、工具栏。

- **6.2.5** 帮助菜单 帮助菜单包含版本说明和联机帮助。
	- ◆ 计算器: 调用windows 操作系统的计算器, 用户可以讲行计算。
	- 意见反馈: 给我公司反馈用户对于仪器和软件的意见和建议。
	- ◆ 访问我公司网站。

## <span id="page-37-0"></span>6.3 工具栏

工具栏主要包含软件常用的一些功能,如图 6-2 所示: 上耍藝术 打开 保存选择 传输 添架 摄聚 装机 **SHOC & I MM COBBSDBS** 曾 保存 控制面板 發警 数据导入 删除 下再插入 摄置 打印 图 6-2 工具条

## **6.3.1** 打开

点击打开按钮, 弹出文件打开对话框,如图 6-3 所示,用户打开 的钢筋仪数据的索引文件(\*.index)。

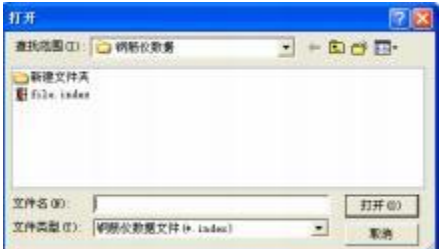

图 6-3 打开文件对话框

**6.3.2** 保存

在对数据文件进行分析处理后,可将所设置的参数及分析处理 的结果保存到原数据文件中。

**6.3.3** 保存选择构件

将控制面板(具体内容参考 6.4)的构件列表中选中的构件单独 保存成一个钢筋仪数据文件。

- **6.3.4** 控制面板 显示/隐藏控制面板。
- **6.3.5** 工程参数设置 设置钢筋保护层厚度的测试现场的工程参数, 如图 6-4 所示。

用户可以选择根据自己的实际需求选择生成 word 报告的格式。

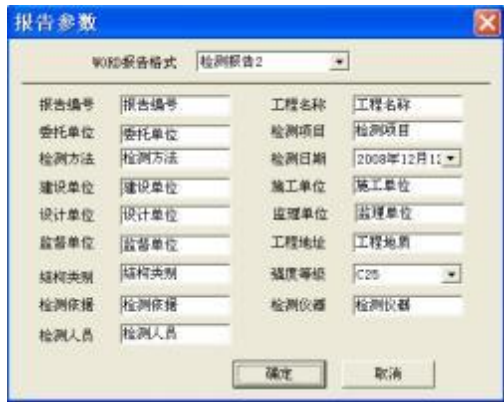

图 6-4 工程参数设置

- **6.3.6** 生成 word 报告 根据在工程参数中设置的 word 报告的格式生成 word 报告。
- **6.3.7** 生成 excel 报告

此功能可将数据导入Excel表格中。

**6.3.8** 增加构件

增加一个构件的数据,如图 6-5 所示,用户可以选择插入构件的

测试类型: 厚度测试,钢筋直径厚度测试、剖面测试和网格测试。

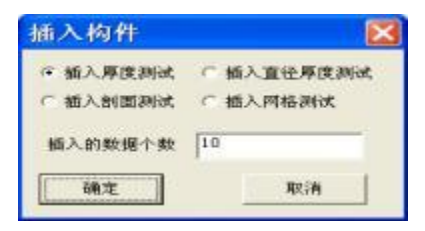

图 6-5 插入构件

- **6.3.9** 删除构件 删除用户在控制面板中的构件列表中选中的当前的构件。
- **6.3.10** 当前行上面插入数据 在数据区选中的一行的上面插入一行测试数据。
- **6.3.11** 当前行下面插入数据 在数据区选中的当前行的下面插入一行测试数据。
- **6.3.12** 删除数据 删除数据区中选中的某一行数据。
- **6.3.13** 打印设置

设置打印的报告的格式, 如图 6-6 所示, 用户可以选择是否打印 页眉、页脚、页码, 并如果打印页眉页脚, 则可输入页眉页脚的内容, 也可选择打印的页码格式、页码的位置和起始页码。

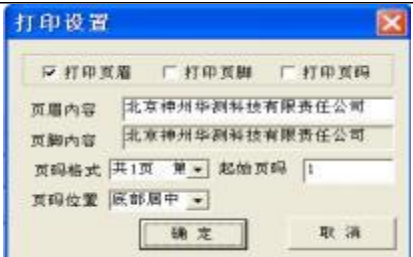

图 6-6 打印设置

**6.3.14** 打印预览

对打印的内容进行预览。

**6.3.15** 打印

打印软件根据数据的分析处理结果生成的报告。

**6.3.16** 联机帮助

用户在联机帮助中查看软件的使用方法。

# <span id="page-40-0"></span>6.4 控制面板

控制面板主要包含构件列表、当前构件的测试参数及数据分析结 果、所有构件的分析结果三项内容。如图 6-7 所示。

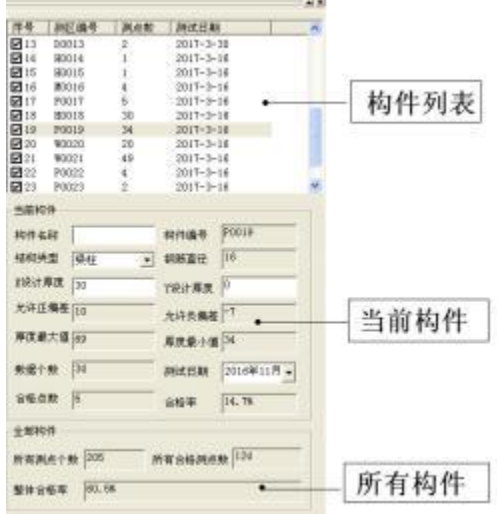

图 6-7 控制面板

**6.4.1** 构件列表

构件列表中列举当前文件打开后所包含的所有构件的序号、构件 编号、构件所包含的测点数及构件的测试日期。在序号前面为2,该 标记表示该构件被选中参与打印报告、生成 word 报告或者数据导入  $\text{Excel.}$ 如果序号前面为 $\Box$ , 则该构件的数据不参与分析处理及生成 报告等。

构件编号共有四种类型, 区别在于构件编号前面的第一个字符, 分别为: H、M, P、W, I, I其代表的含义为:,

◆ H: 钢筋保护层厚度测试。该类型数据在已知钢筋直径的情况 下,只测试保护层厚度, 其构件编号(如 H0001)的第一个字 母为"H", 取厚度的汉语拼音的第一个字母。

- SZ-R81S 一体钢筋位置测定仪用户手册
	- ❖ P: 剖面测试。该测试类型测试被测构件的保护层厚度及剖面 钢筋分布情况, 其构件编号(如 P0004)的第一个字母为"P", 取剖面的汉语拼音的第一个字母。
	- ❖ W: 网格测试。该测试类型测试被测构件的保护层厚度及横向、 竖向钢筋分布情况,其构件编号(如 W0001)的第一个字母为 "W", 取网格的汉语拼音的第一个字母。
	- M:精密测试。在测试的过程中,可以显示信号的波形,用户 ❖ 可以根据信号的波形来判断密集钢筋的分布。
	- ◆ I:图像测试。可生成 5x5m 的扫描范围的钢筋分布灰度图。
	- ❖ J: JGJ 测试模块数据。该类型数据在已知钢筋直径的情况下, 只测试保护层厚度,其构件编号(如 J0001)的第一个字母为  $\int$ "  $\int$ "
- **6.4.2** 当前构件 显示当前构件的参数及统计分析结果。其中构件名称、允许正偏 差、允许负偏差、

测试日期用户可修改或输入。其他的均为统计分析结果,无需修 改或输入。

允许正偏差:厚度设计值允许的偏差上限。输入应为正值。

允许负偏差:厚度设计值允许的偏差下限。输入应为负值。

**6.4.3** 所有构件

显示所有构件的统计分析结果。

### <span id="page-43-0"></span>6.5 数据区

数据区对应于五种测试类型, 分别有四种测试数据列表, 分别为: 保护层厚度列表 (如图 6-8 所示)、直径及保护层厚度列表 (如图 6-8 所示)、剖面测试数据列表(如图 6-9 所示)、网格测试数据列表(如 图 6-10 所示) 以及密集钢筋数据列表。

**6.5.1** 保护层厚度列表

保护层厚度列表包含测点序号,钢筋直径, 保护层厚度及保护层 厚度是否合格四项。选中其中一行后,用户可以在工具栏中点击上面 插入一行按钮, 则在该行上面插入一行数据。同样可在选中行下面插 入一行数据或者删除该行数据。用户双击选中行的保护层厚度值, 可

以修正该保护层厚度数据。保护层厚度是否合格中 → 表示合格. × 表示不合格。

| 测点数                     | 調節直径 (mm) | 银炉屋再度(mn) | 是否合格 |
|-------------------------|-----------|-----------|------|
|                         | 16.       | 50        | s.   |
| $2 -$                   | 16        | 50        |      |
| $3 -$                   | 16        | 50        |      |
| 可                       | $16 -$    | $-50$     |      |
| $\overline{\mathbf{5}}$ | 16        | 50        |      |
| 6                       | 16.       | 60        | st . |
| 7                       | 16        | 50        | š    |
| $\overline{\mathbf{a}}$ | 16.       | 50        |      |

6-8 厚度测试数据列表

#### **6.5.2** 剖面测试数据列表

剖面测试数据列表包含测点序号, X 方向位置,保护层厚度及保 护层厚度是否合格四项。其数据的插入删除与 6.5.1 基本相同, 唯一 不同在于 X 方向位置信息的数据也可以修改。

| 制击数            | X方向位置(an) | 保护层厚度(mm) | 是否合格          |
|----------------|-----------|-----------|---------------|
|                | $-100$    | 50        | $\rightarrow$ |
| ž              | 200       | -50       | X.            |
| 示              | 300       | $-50$     |               |
| đ              | 400       | 50        |               |
| $\overline{5}$ | 500       | 50        |               |
| t.             | 600       | 50        | $\rightarrow$ |
| 7.             | 700       | 50        | x             |
| 8              | 800       | $_{50}$   |               |

图 6-9 剖面测试数据列表

### **6.5.3** 网格测试数据列表

网格测试数据列表包含测点序号, X 方向位置, X 方向保护层厚度, X 方向保护层厚度是否合格, Y 方向位置, Y 方向保护层厚度, Y 方向 保护层厚度是否合格共七项。其数据的插入删除与 6.5.1 基本相同, 不同在于 X 方向上的数据的插入、修改和 Y 方向上的数据的插入修改 是相互独立的。即用户在修改 X 方向上的数据时不影响 Y 方向上的数 据,反之亦然。

|                | 苦恼情  | (mm) 到學展(中) | 业百合格          | T12 R (mm) | 4度(mm)          | 装置合格          |
|----------------|------|-------------|---------------|------------|-----------------|---------------|
|                | 100  | 50          | 74            | 100        | 50              | A.            |
| $\overline{z}$ | 200  | 50          |               | $-200$     | 50              | 4             |
| $\overline{3}$ | 300  | 50          |               | 300        | 50              |               |
| $\overline{4}$ | 400  | -60         | $\mathcal{A}$ | 600        | 50 <sup>2</sup> | s             |
| $\mathbf 5$    | eco  | 50          | u             | a          | 50              |               |
| $\mathfrak{S}$ | 800  | 50          |               | 900        | 50              |               |
|                | 1000 | -60         | u             | 1000       | 50              | $\mathcal{A}$ |

图 6-10 网格测试数据列表

#### 6.5.4 密集钢筋数据列表

密集钢筋的数据列表与剖面的数据列表完全相同。

# <span id="page-44-0"></span>6.6 图示区

图示区的显示类型主要有四类,分别对应于五种测试类型,其中

钢筋保护层厚度测试和钢筋直径的图示方式一样(如图 6-11 所示), 剖 面测试图示(如图 6-12 所示), 网格测试图示(图 6-13 所示)以及密集 钢筋测试(图 6-14 所示)。

**6.6.1** 钢筋保护层厚度、钢筋直径测试图示

每一个圆点代表一个钢筋,绿色的圆点表示钢筋的厚度符合设计 要求,是合格的点。如果红色的点,则表示钢筋保护层厚度不符合设 计要求。钢筋均匀的分布在 X 方向上(因为钢筋保护层厚度测试、不包 含位置信息), Y 方向上表示保护层厚度。其中正中间的数据为设计 厚度, 在设计厚度+/-15mm 的厚度内,画出钢筋的保护层厚度。

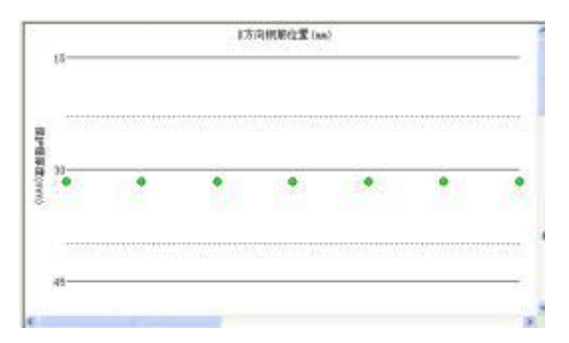

图 6-11 钢筋保护层厚度测试

#### **6.6.2** 剖面测试图示

每一个圆点代表一个钢筋,绿色的圆点表示该钢筋保护层合格, 红色的圆点表示该钢筋保护层厚度不合格。 X 方向上为被测钢筋分布 的位置, 单位是 mm, 在图示区域的下方那个, 则可以显示每两根钢筋 之间的间距, Y 方向上表示保护层厚度。其中正中间的数据为设计厚 度,在设计厚度+/-15mm 的厚度内, 画出钢筋的保护层厚度。

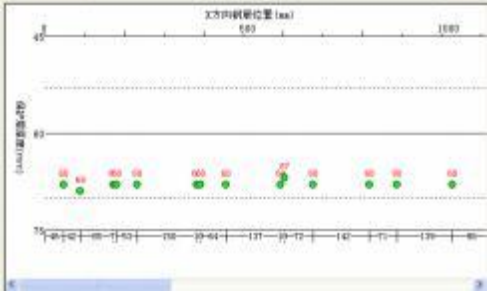

图 6-12 剖面测试图示

### **6.6.3** 网格测试图示

被测钢筋呈网格状分布, 每一条代表一个钢筋,绿色的条表示该 钢筋保护层合格,红色的条表示该钢筋保护层厚度不合格。 X 方向上 为被测钢筋在 X 方向上的位置信息, 单位是mm, Y 方向上为被测钢筋 的在 Y 方向上的位置信息, 单位是mm。在图示区域的最右边和最下边, 则显示 X、Y 方向的钢筋之间各自的间距。 并且在 x 方向钢筋的下方、 y 方向钢筋的右边, 都有当前钢筋的保护层厚度, 如果钢筋是合格的, 则其保护层厚度显示为绿色,如果钢筋是不合格的,则保护层厚度显 示为红色。

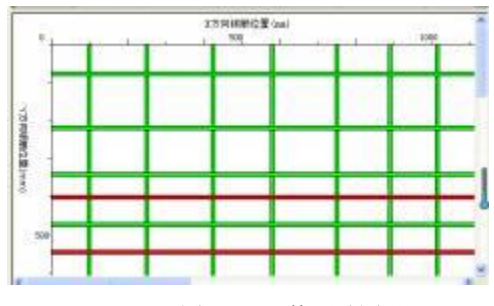

图 6-13 网格测试图示

# **6.6.4** 精密测试

密集钢筋则显示测试过程中钢筋的信号波形,根据信号波形,用 户可以细致的观察出密集钢筋的分布状态,如下图所示,其中红色的 线表示一根根钢筋, 上面的数字表示钢筋的保护层厚度, 图下面的数字, 则表示两根钢筋之间的间距, 单位是mm。

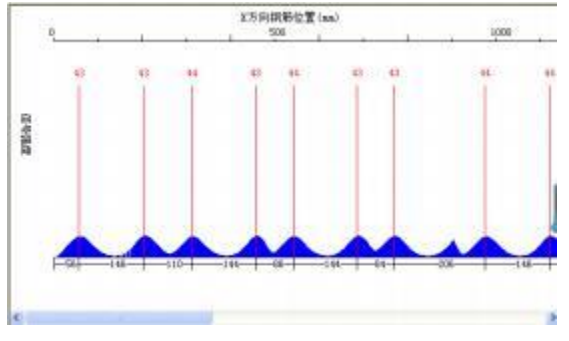

图 6-14 密集钢筋测试

# **6.6.5** 图像扫描

打开图像扫描数据,会在图示区显示如下的灰度图,颜色深的 区域就代表有钢筋,颜色浅的区域就表示是网格。 用户可以直观的看 到钢筋的走向和分布。

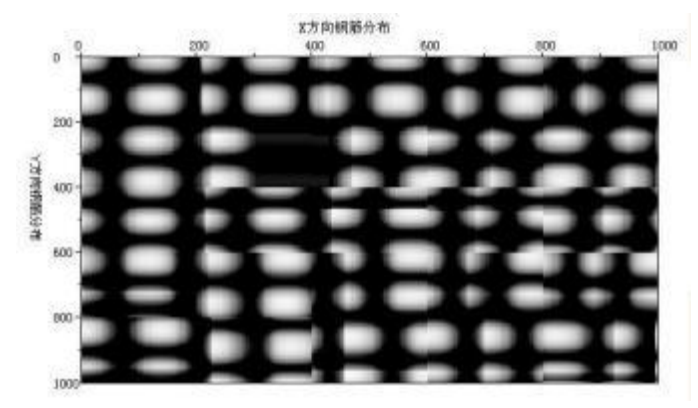

# <span id="page-49-0"></span>附录1 计量与检定

SZ-R81S 一体式混凝土钢 筋检测仪出厂前必须依据相关标 准进行检定,检定合格方可出 厂。检定内容和步骤如下:

#### F2.1. 检定环境

- 1、 室温环境;
- 2、 无强电磁干扰;
- 3、 空气中不含腐蚀性气体,相对湿度小于80%;

#### F2.2. 检定设备

- 1、 有机玻璃标准块一套(每块板的厚度为 10mm);
- 2 、 长度大于 50cm,直径分别为 φ12、φ16、φ20 的普通Ⅱ 级 螺纹钢筋;

#### F2.3. 检定项目及检定方法

- 1、 外观
	- a. 接插件、紧固件无松动现象, 接触可靠;

b. 喷塑、电镀、氧化处理表面应平整, 色调、光泽一致, 无 脱皮、腐蚀、划痕等缺陷;

- c. 文字符号和标志应清晰;
- 2、 性能指标

从 φ12、φ16、φ20 中抽检一种规格的钢筋(以下内容以 φ 12 的钢筋为例)

a) 使用仪器大、小量程取 3~5 个关键点, 各连续测量 6 次 保护层厚度值。

c) 测量常用厚度值区域:每种筋的常用厚度区域定为三 种值 20、40、50 时各连续测量6 次钢筋直径值。

表 F2.1 保护层厚度检测范围

| 钢筋规格(mm)                                          |           | ·量程(mm) | 大量程(mm) |       |
|---------------------------------------------------|-----------|---------|---------|-------|
| 螺纹钢                                               | $\sim 50$ | 圆钢      | 2-100   | 2-200 |
| 网筋直径误差范围请参照下<br>仅供参考<br>下表<br>表<br>F <sub>2</sub> |           |         |         |       |

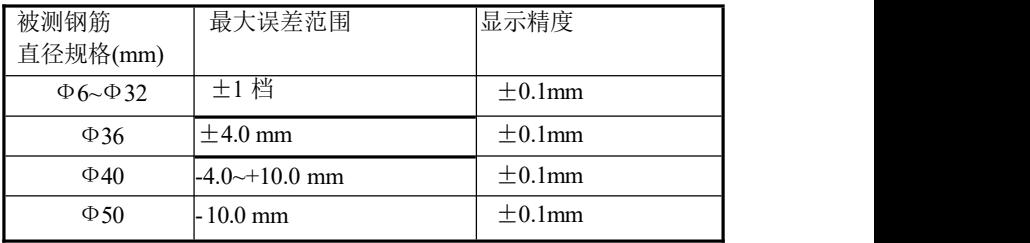

表 F2.3 钢筋直径测量范围参考表(个别情况下会略有偏差)

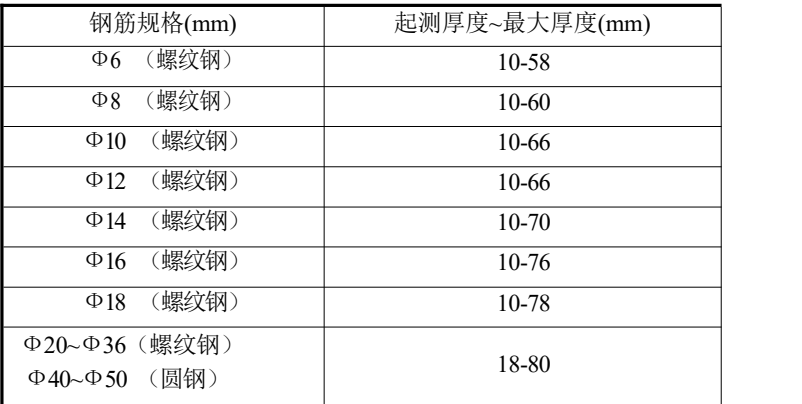

# <span id="page-51-0"></span>附录2:相关标准

本仪器所依据的主要相关标准参考如下:

- 1. 《钢筋保护层、楼板厚度测量仪校准规范》 JJF 1224-2009
- 2. 《混凝土中钢筋检测技术规程》 JGJ 152-2008
- 3. 《电磁感应法检测钢筋保护层厚度和钢筋直径技术规 程》北 京市地方标准(GB1499.2-2007)
- 4. 《混凝土结构工程施工质量验收规范》 GB50204-2015
- 5. 《建筑结构检测技术标准》 GB/T50344-2004